# **DVR Manager**

**User's Guide** 

**v 1.1** 

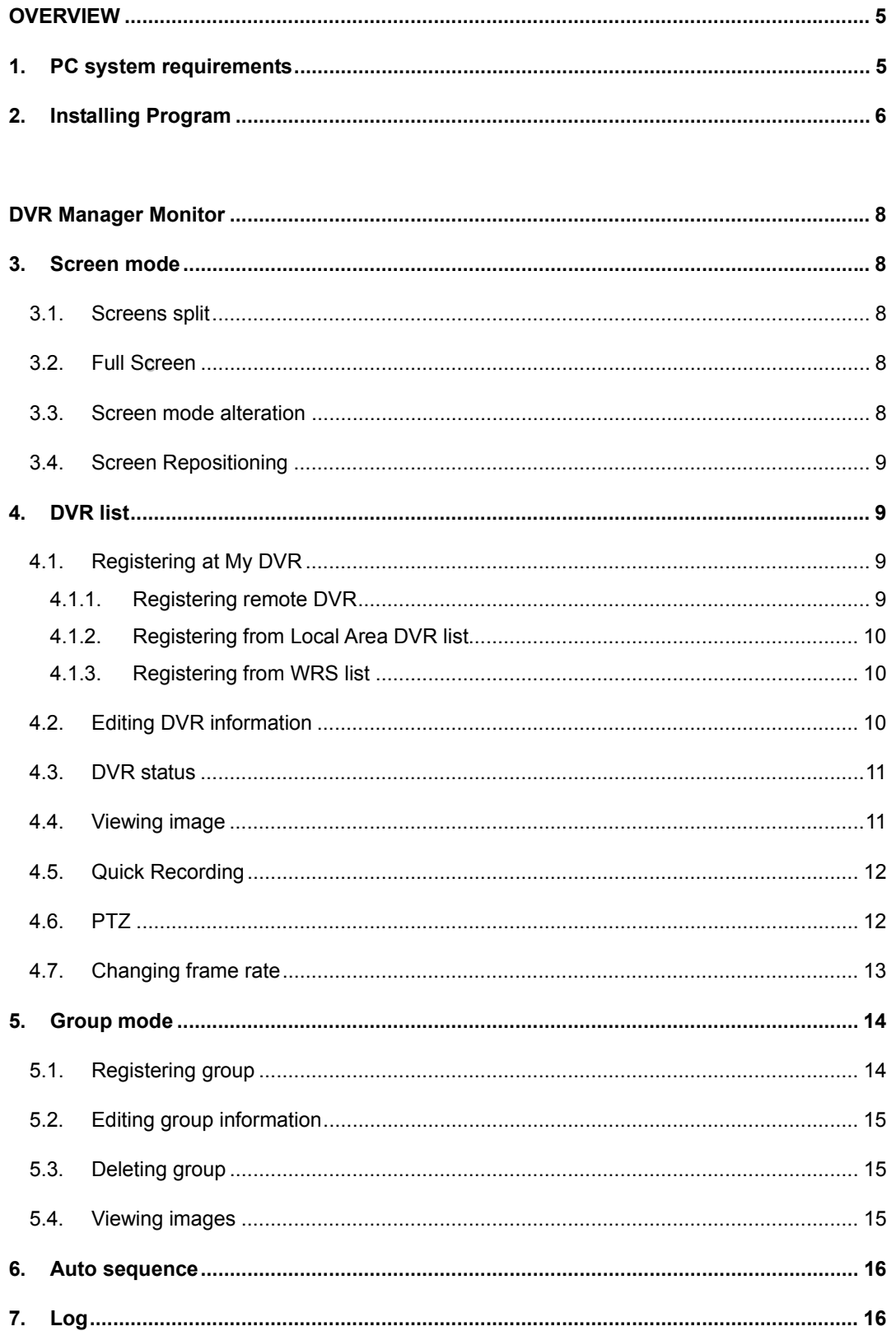

#### **TABLE OF CONTENTS**

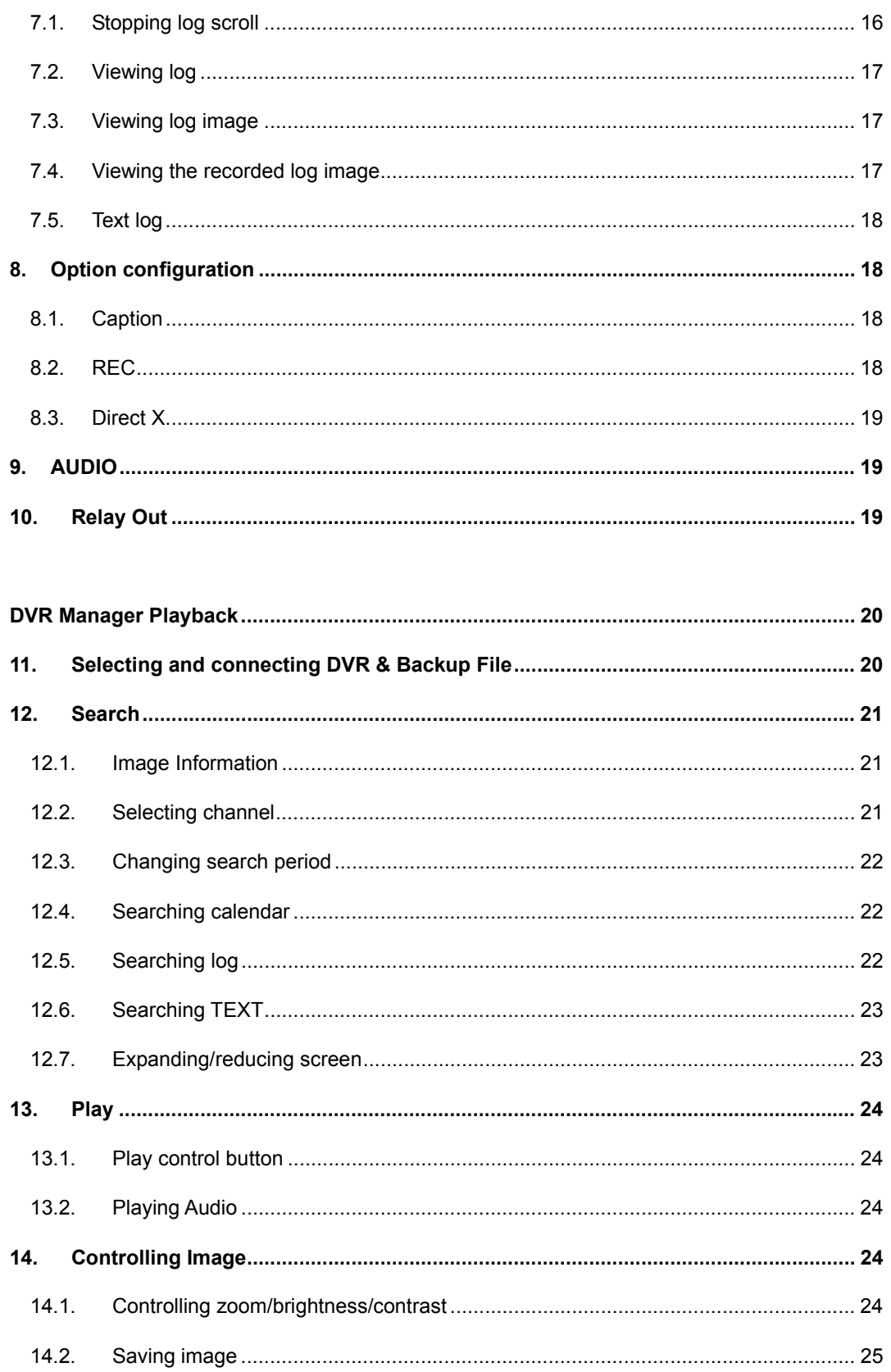

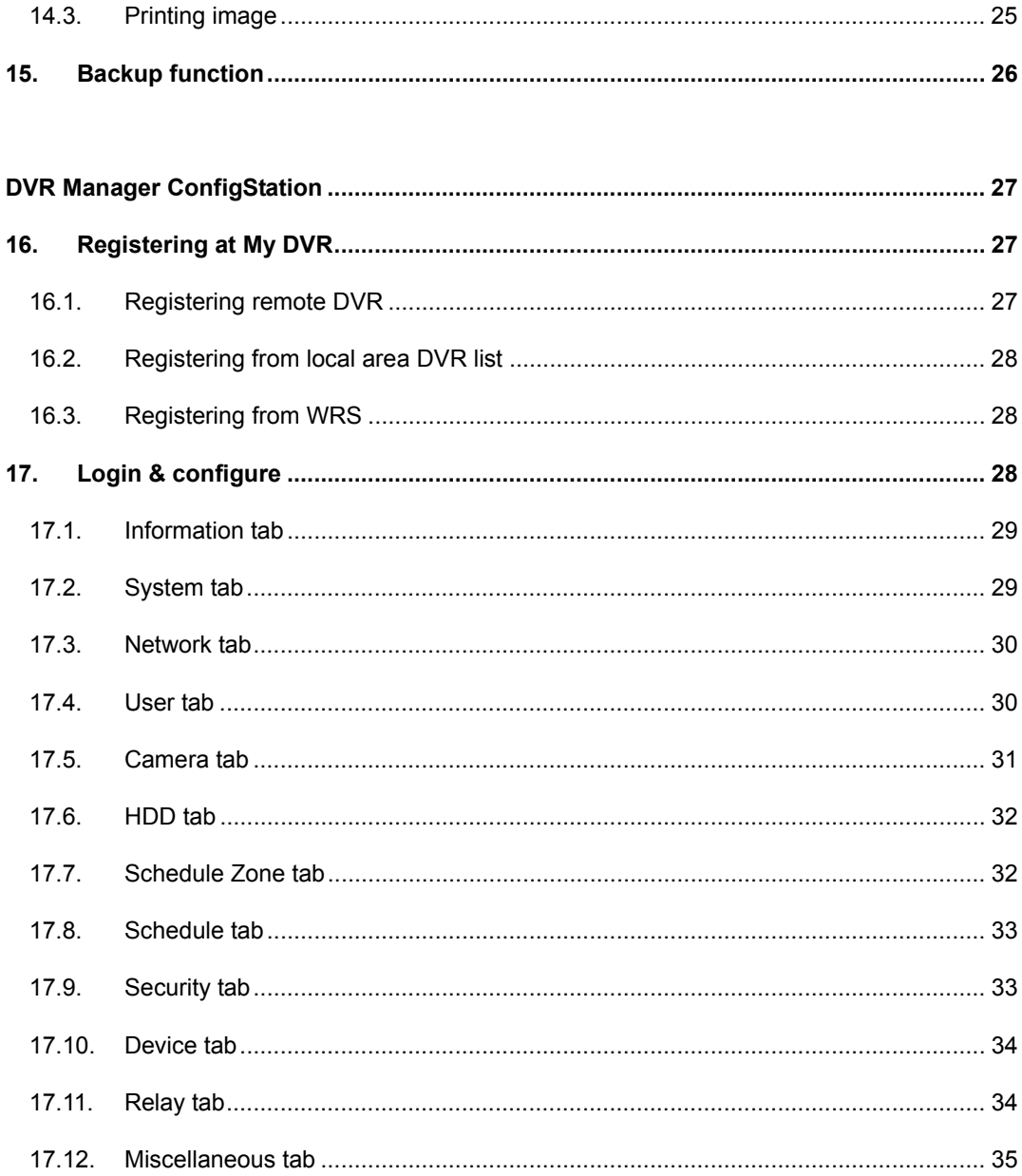

# **OVERVIEW**

**DVR Manager** is for managing HVR DVR series). Three separate programs: Monitor, Playback, and ConfigStation comprise the DVR Manager.

By installing the DVR Manager on a Windows 2000 Professional or XP PC, monitoring real-time and recorded images is possible via Intranet or Internet.

To manage multiple channels easily, DVR Manager supports camera list and group mode.

#### **<Note Supportable DVR list & version >**

- DS412 v1.0.21 or the higher version

- HVR-08E v1.0.25 or the higher version

# **1. PC system requirements**

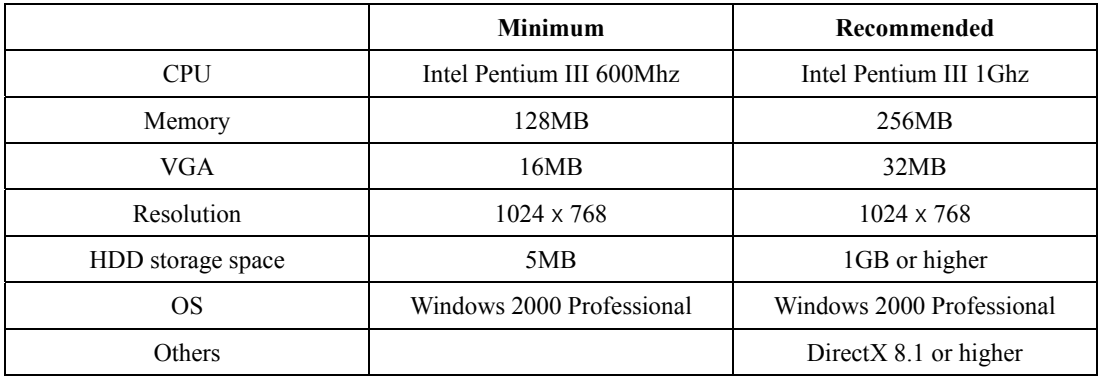

Before installing program, check the PC specifications. DVR Manager may not perform correctly if PC does not meet minimum requirements.

DVR Manager is designed to be the only program running at any given time. If several programs run simultaneously with DVR Manager, unpredictable errors may occur.

# **2. Installing Program**

- 1) Click the "DVR Manager v1.x.x Setup.exe" file on DVR Manager Setup CD.
- 2) Press the "I Agree" button.

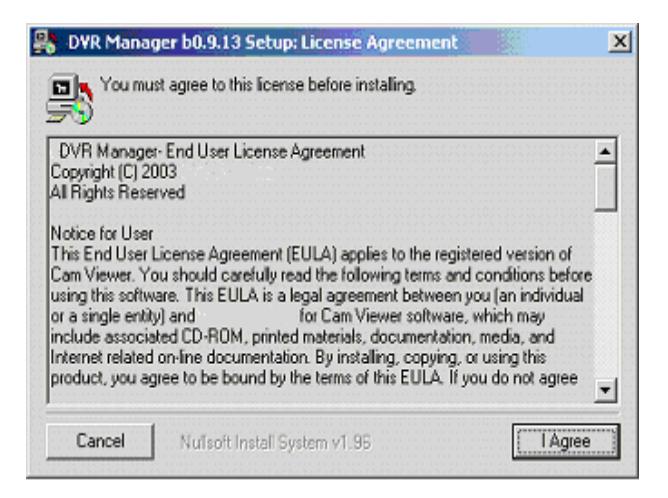

3) Press the "Next" button.

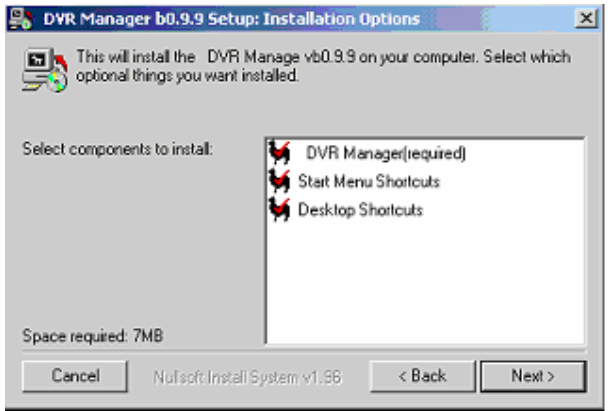

4) Press the "Install" button. Default directory is C:\Program Files\Digital Image World\DVR Manager. To choose a different directory, click browse and choose different location.

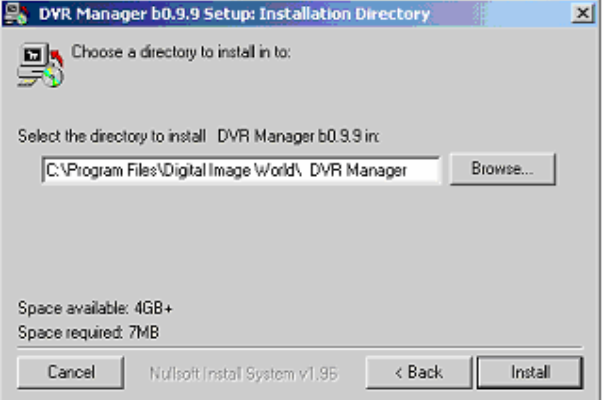

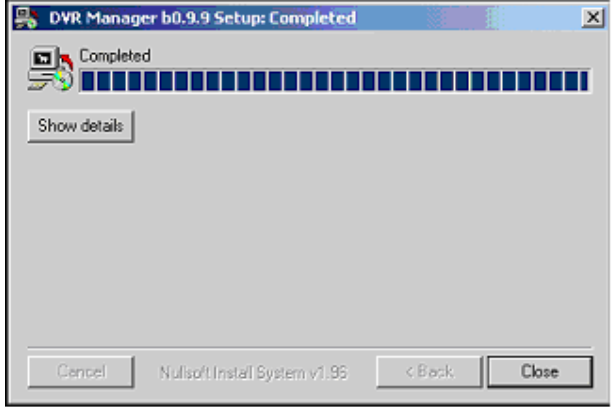

5) After installing, press the "Close" button.

# **DVR Manager Monitor**

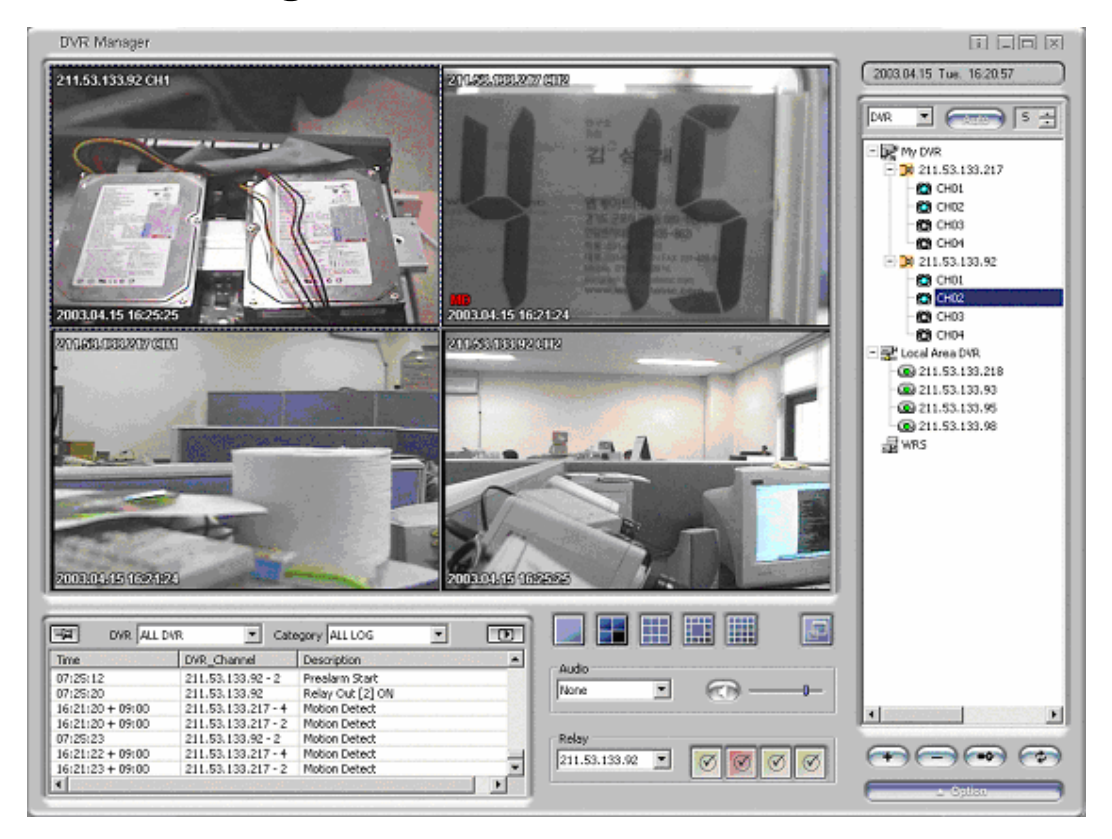

# **3. Screen mode**

#### **3.1. Screens split**

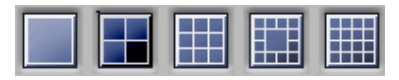

Supports 1/4/9/13/16 split screens.

#### 3.2. **Full Screen**

**Press** or "Alt + Enter" button, for full screen mode. In order to go back to previous mode, press "Esc" or "Alt + Enter" button.

#### **3.3. Screen mode alteration**

Double-click one image within any split screen mode, one channel mode will result. In order to go back to previous mode, double-click again.

#### **3.4. Screen Repositioning**

Image screen can be altered by drag and drop method. Image screen can be enlarged, reduced, and repositioned to other parts of the computer screen.

### **4. DVR list**

DVR list has three default folders: My DVR, Local Area DVR, and WRS. In order to access DVR and monitor images, register DVR at My DVR folder.

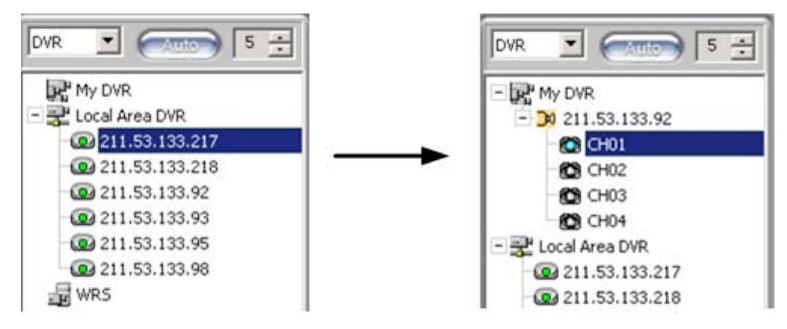

#### **4.1. Registering at My DVR**

#### **4.1.1. Registering remote DVR**

1) Click  $\left(\overline{+}\right)$  icon or right click mouse and select "Add DVR." The below screen entitled "Add new DVR" will appear.

2) Enter DVR Name, User ID, Password, IP Address, and Port, and press "OK" button.

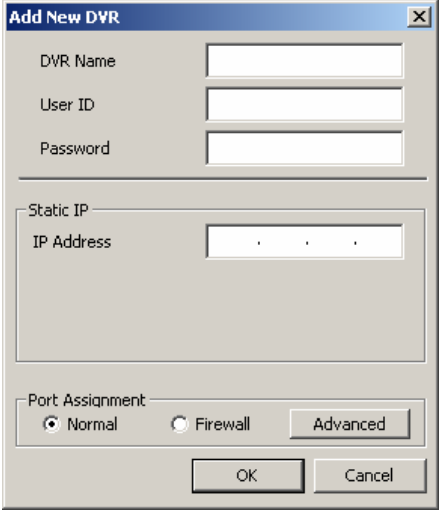

**<Note>** 

- Enter User ID, Password, IP Address and Port
- The default values of User ID/Password are admin/admin.
- DVR can be assigned a name that can be up to 30 characters.

#### **4.1.2. Registering from Local Area DVR list**

1) Drag & drop a DVR among local area DVR list into "My DVR". A pop up screen entitled "Add New DVR" will open.

2) Enter DVR Name, User ID, Password and Port, and press the "OK" button.

**<Note>** 

- Local Area DVR automatically lists, detects and refreshes DVR on the local network.

- The information on My DVR is applied to DVR Manager Monitor, Playback, and ConfigStation screen.

#### **4.1.3. Registering from WRS list**

1) Click "Add WRS" among pop-up menus of WRS folder by right clicking the mouse, and enter Registration Server(www.huntcctv.com).

2) Click "Add Group ID" among pop-up menu, and enter Group ID.

3) Drag & drop into "My DVR" folder. "Add New DVR" screen will open.

4) Enter DVR Name, User ID, Password and Port, and then press "OK" button.

### **4.2. Editing DVR information**

Click  $\circled{}$  or select "Edit DVR" from pop-up menu.

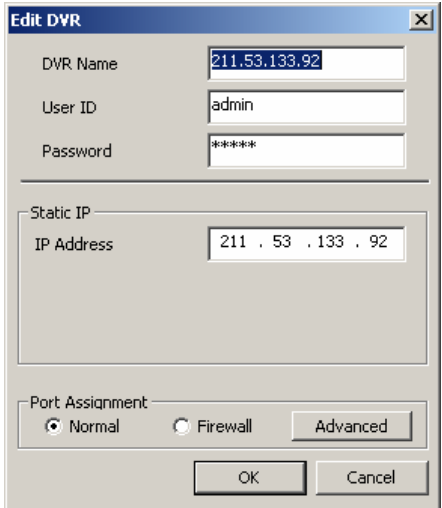

**<Note>** 

- DVR Name may be edited after selecting DVR icon.

#### **4.3. DVR status**

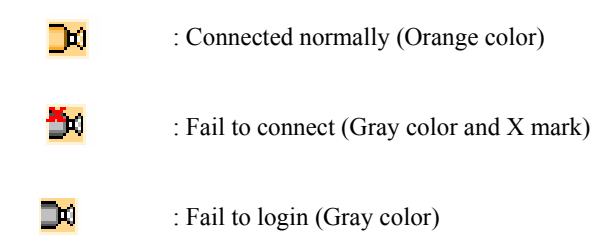

#### **4.4. Viewing image**

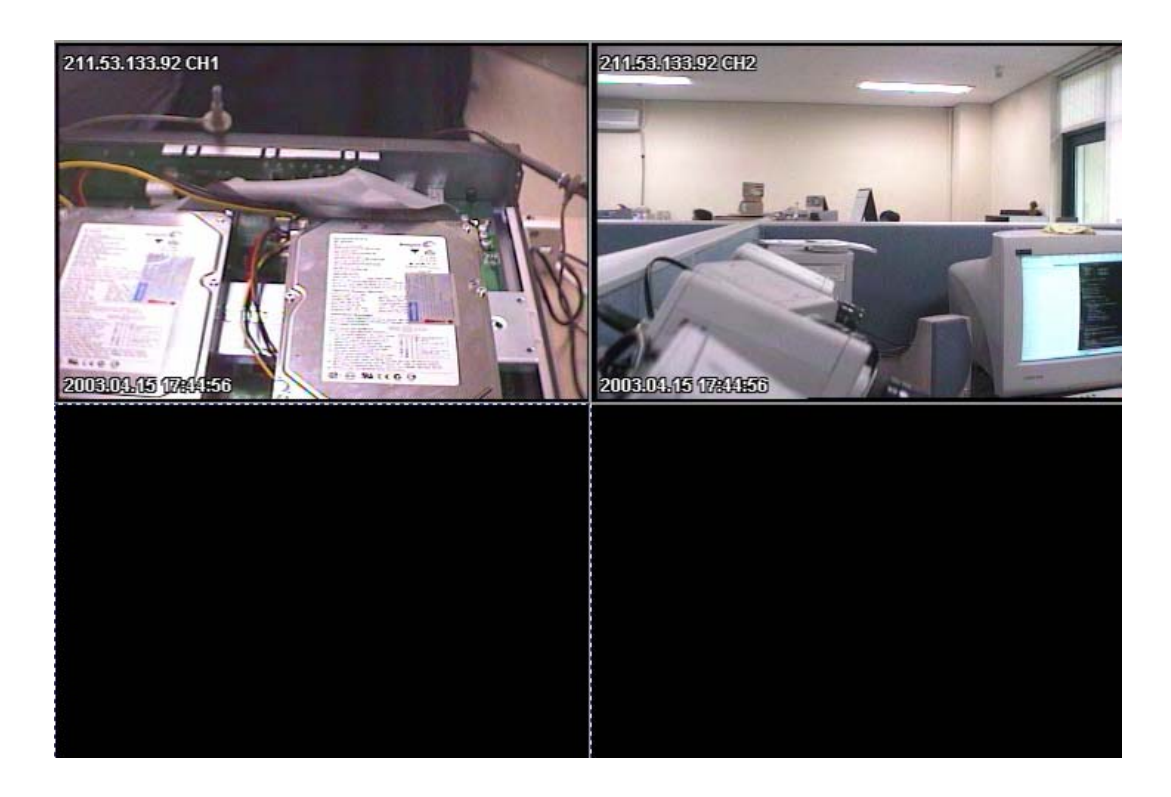

In order to view images, select a channel from DVR list.

If it is connected normally, image will appear. If not, error message will be indicated.

If it takes more time to receive images after connecting, "Loading…" message will show. If connection fails due to lack of network bandwidth, it will retry to connect.

**CHI** (Gray) means "before connecting",  $\blacksquare$ CHI (Blue) means "normal connection", and  $\bigotimes$  CH1 (Red) means "fail to connect".

#### **4.5. Quick Recording**

Place mouse cursor on live image, and right click the mouse. Click "Rec Start" for instant recording.

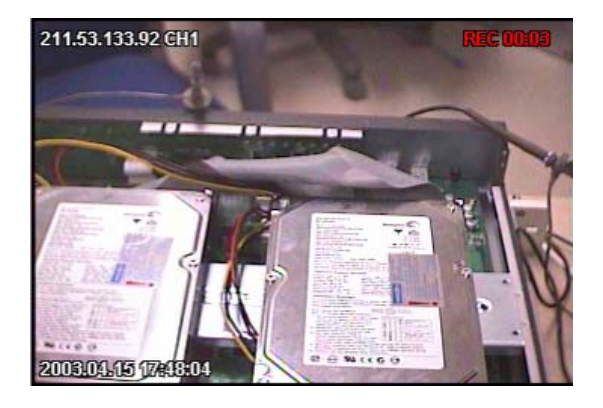

"REC 00:03" will appear on the upper right of the image. In order to stop recording, click "REC Stop." If user doesn't manually stop recording, it will automatically stop after ten minutes.

#### **<Note>**

- User can designate a recording drive. (Refer to "Option Configuration")
- QuickRecording folder is created at the recording drive, and data is stored
- The recorded file name will be named using the following format "YYYYMMDD\_HH\_MM\_SS.re3",
- and the file name will refer to the time of recording initialization.
- The recorded file can be replayed with DVR Manager Playback program.

#### **4.6. PTZ**

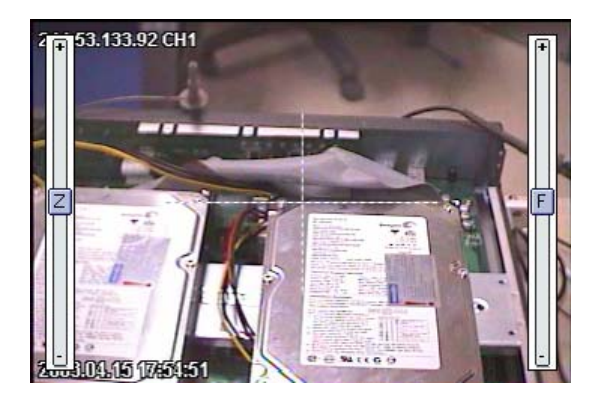

Select an image to control PTZ, and click "PTZ" among pop-up menu after right clicking the mouse.

#### **<Note>**

- In order to control PTZ, PTZ camera should be connected to the related DVR and its menu before set up.

### **4.7. Changing frame rate**

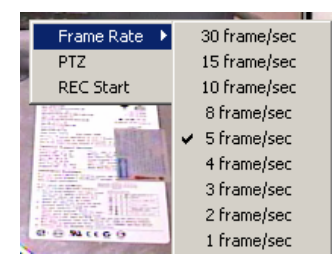

Select an image, right click, and click "Frame Rate"

**<Note>** 

- Default value of DVR Manager Monitor program is 5 ips(5frame/sec).

### **5. Group mode**

Click on the "DVR" button on the upper right of the screen and select "Group" from the drop down menu.

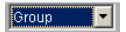

#### **5.1. Registering group**

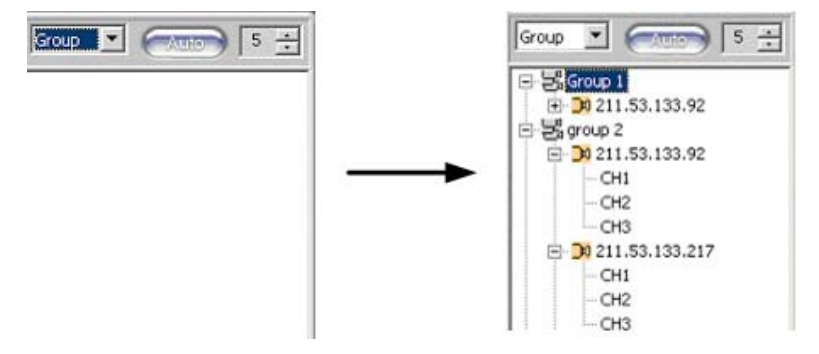

1) Click  $\left( \begin{array}{c} \text{ } \\ \text{ } \\ \text{ } \end{array} \right)$  or move mouse to group list and right click mouse and select "Add".

2) Enter Group Name, and select channel(s) to register.

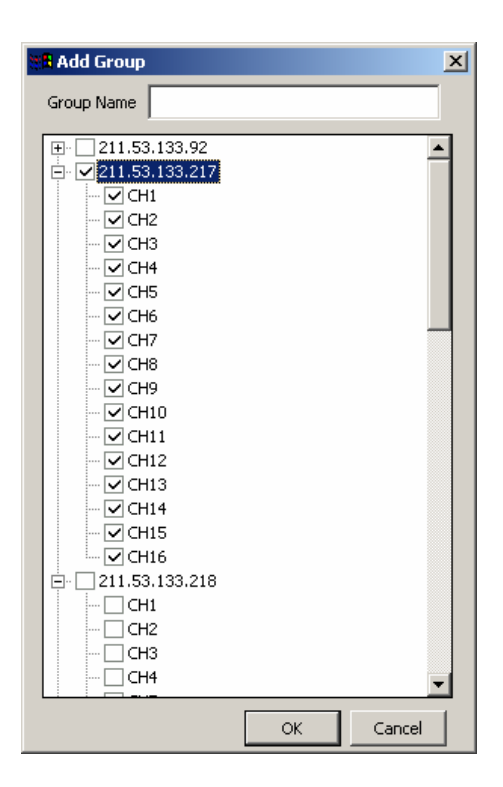

#### **<Note>**

- Group number is not limited, but a maximum of sixteen groups is recommended.
- All group names should be different.
- Each group is limited to sixteen channels.

#### **5.2. Editing group information**

1) Edit group information by selecting group. Click  $\bullet$  or select "Edit" by right clicking mouse.

2) Edit group name, then click "OK".

#### **5.3. Deleting group**

1) Select a group click  $\Box$  or select "Delete" by right clicking mouse.

2) Press "OK" button to confirm.

**<Note>** 

- If an image within the group is viewed currently, the group can't be deleted.

#### **5.4. Viewing images**

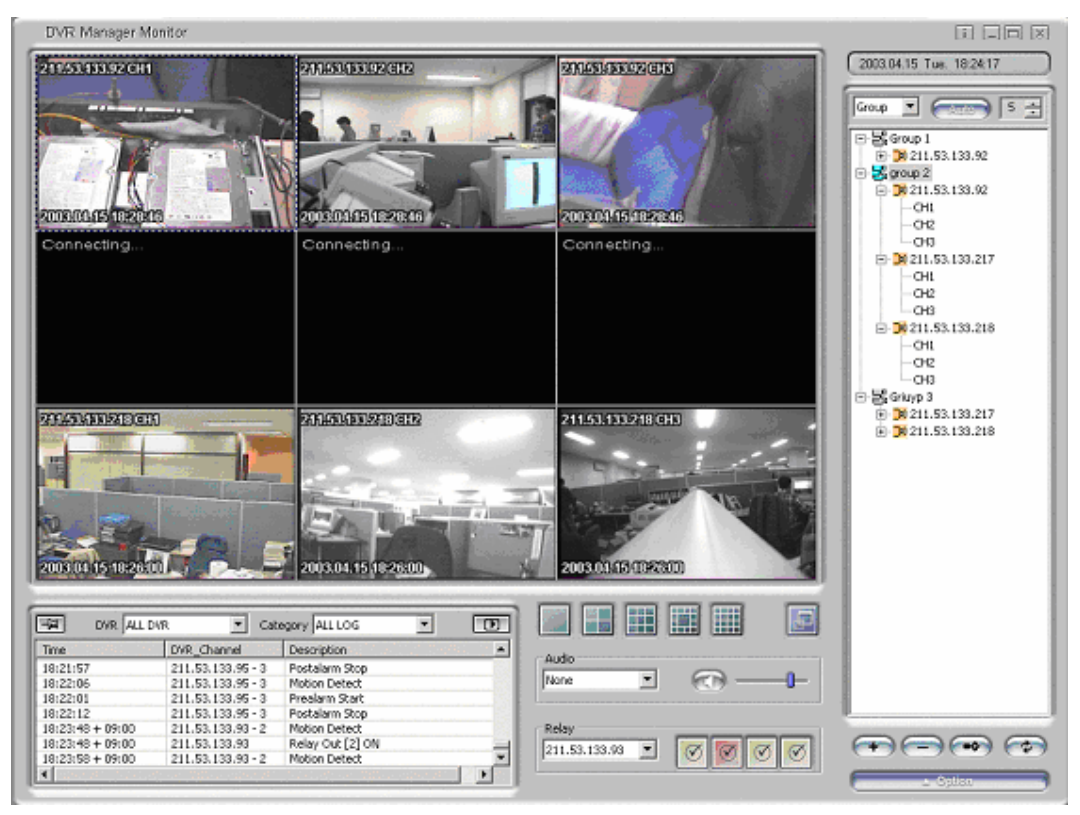

Click the group icon to monitor images.

**<Note>** 

- Screens are automatically split according to number of channels within the group.

### **6. Auto sequence**

1) Click DVR list or  $\sqrt{4ut_0}$ 

2) Set sequential duration by pressing  $\boxed{5}$   $\div$ 

3) In order to stop sequence mode, press  $\Box$  again.

 $-$  <Note>  $-$ 

- In DVR mode, images can be viewed within a split screen. 1, 4, 9, 12, or 16 channels can be viewed simultaneously.

- In group mode, the split screen will be set according to number of channels within that group.

- In auto sequence mode, the time duration can be set between 5 and 60 seconds. Default value is 5

seconds. Time duration cannot be altered while images are being viewed.

# **7. Log**

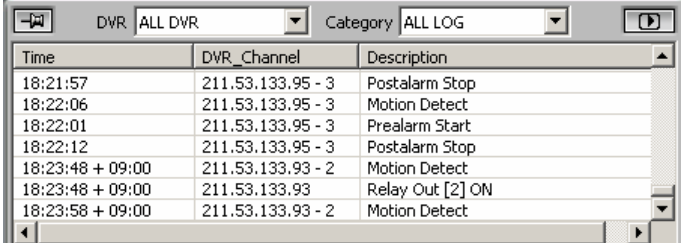

The log screen displays changes in status for each respective DVR registered on "My DVR.".

**<Note>** 

- A maximum of 1000 logs can be created within a 10 minute period.

- If a DVR is deleted from My DVR, the corresponding log is also deleted.

#### **7.1. Stopping log scroll**

If new log is received, it will be added at the bottom of log list and scrolled automatically. In order to stop scrolling, press  $\boxed{\Box \Box}$  Scrolling will stop.

**<Note>** 

 $\Box$  (Red) means new scroll receiving.

#### **7.2. Viewing log**

1) In order to view log for a specific DVR, select DVR at DVR combo box.

2) In order to view the specific type of log, select the related category in the category combo box.

**<Note>** 

- Logs can be viewed as ALL LOG, EVENT LOG, ERROR LOG, STATUS LOG, and TEXT LOG.

#### **7.3. Viewing log image**

Double click log on the log list to view images.

**<Note>** 

- If a log is associated with a video, the corresponding video will appear when the log is selected. For example, if motion detection is detected, video showing motion detection will appear when that log is selected.

- However, if no video is associated with a log, all video from that log will appear. For example, a relay is transmitted. There will be no corresponding image for this log. In this case, images from all channels will appear if this log is selected.

#### **7.4. Viewing the recorded log image**

Select a log from log list and press  $\boxed{ \boxed{ \boxed{ \ } }}$ 

The DVR Manager Playback program runs and images are viewed.

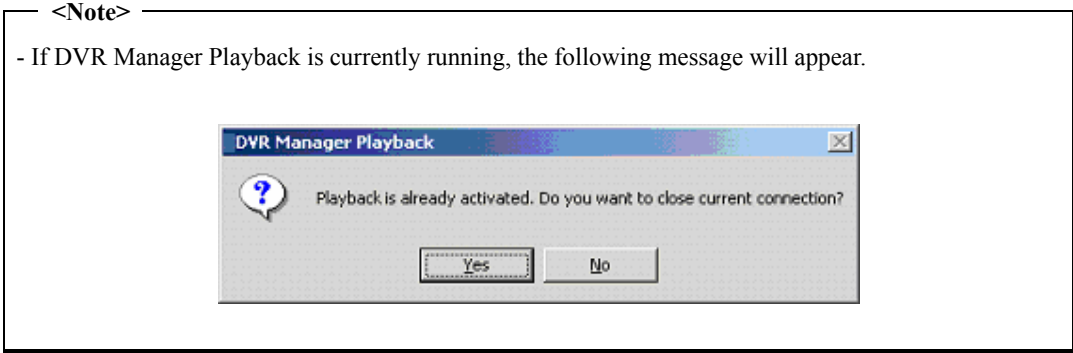

#### **7.5. Text log**

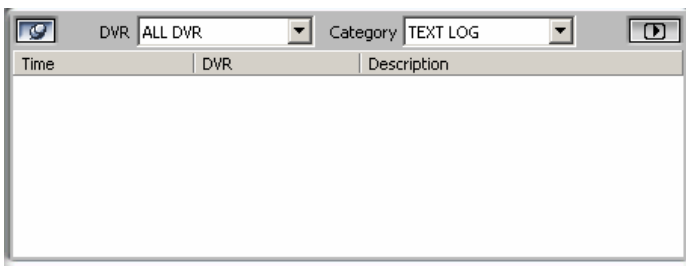

Text log contains text entered within DVR.

- Up to 3 lines of text are displayed per log.

# **8. Option configuration**

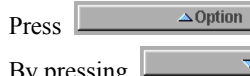

By pressing  $\sqrt{\frac{1}{200}}$  again, option configuration page will be closed.

#### **8.1. Caption**

**<Note>** 

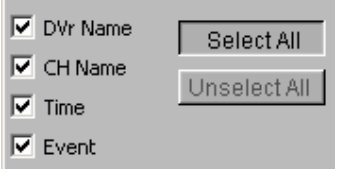

Information will appear on the image.

#### **8.2. REC**

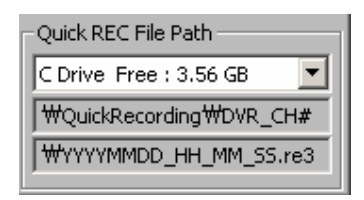

The drive directory for quick recording can be selected.

#### **8.3. Direct X**

 $\overline{\blacktriangledown}$  Use Direct X

Set whether DirectX is to be used for viewing images.

**<Note>** 

- For this function, DirectX drive should be installed on PC.

- This function enables to advance performance by 30%.

- If screen flickers when using DirectX, disable use of this function.

## **9. AUDIO**

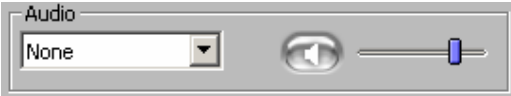

The icon  $\Box$  will be blue and change into  $\Box$  (Red) when it receives audio. Re-click on the icon when red and it will change into  $\Box$  Audio reception will stop.  $Use$  to control volume.

#### **10. Relay Out**

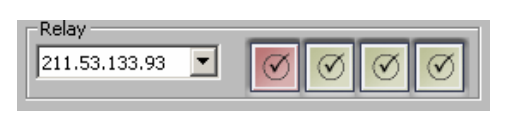

Relay Out can be turned on or off by clicking on  $\boxed{\emptyset}$ .

# **DVR Manager Playback**

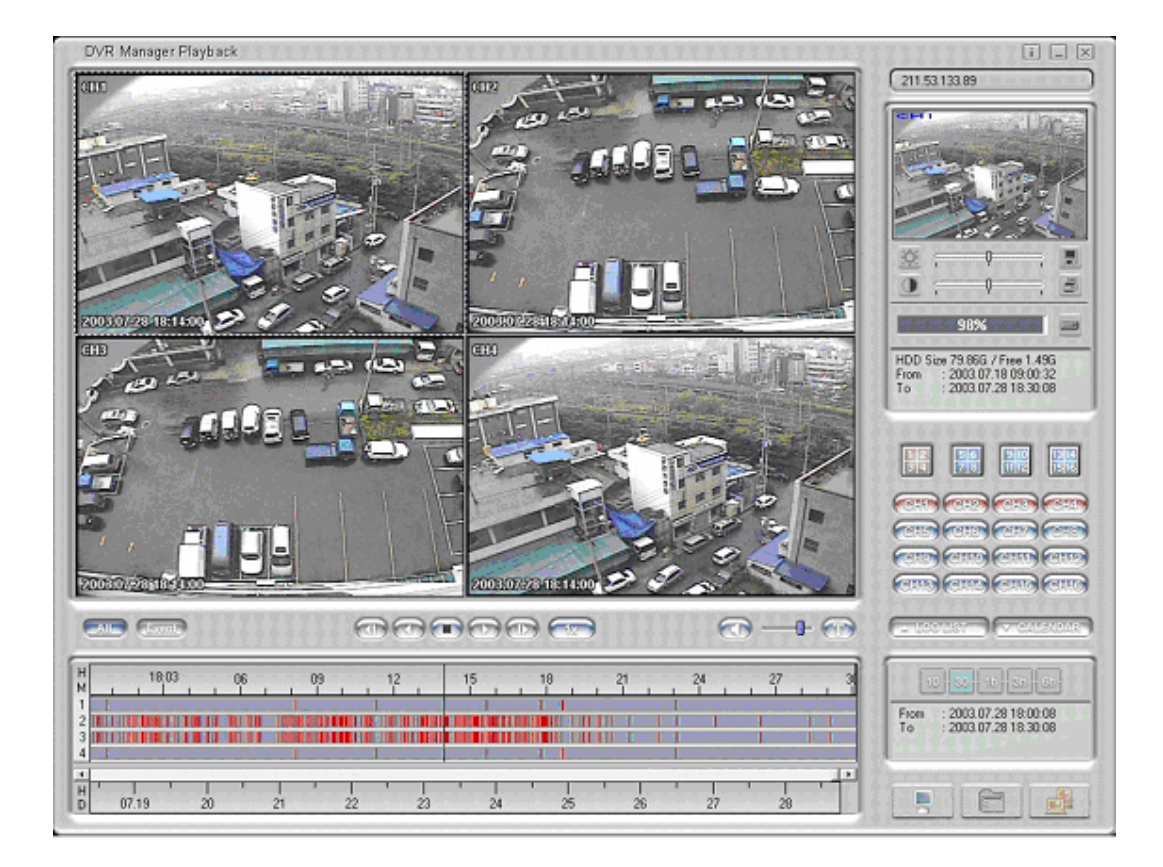

# **11. Selecting and connecting DVR & Backup File**

1) Click  $\Box$  on the lower right hand side of the screen. DVR Explorer screen will appear.

2) To select recorded backup files, click on "Open Backup File" button

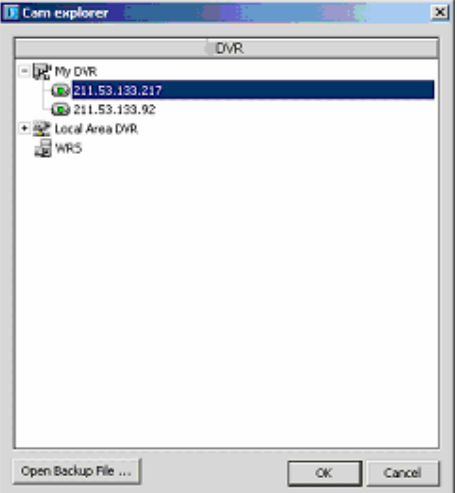

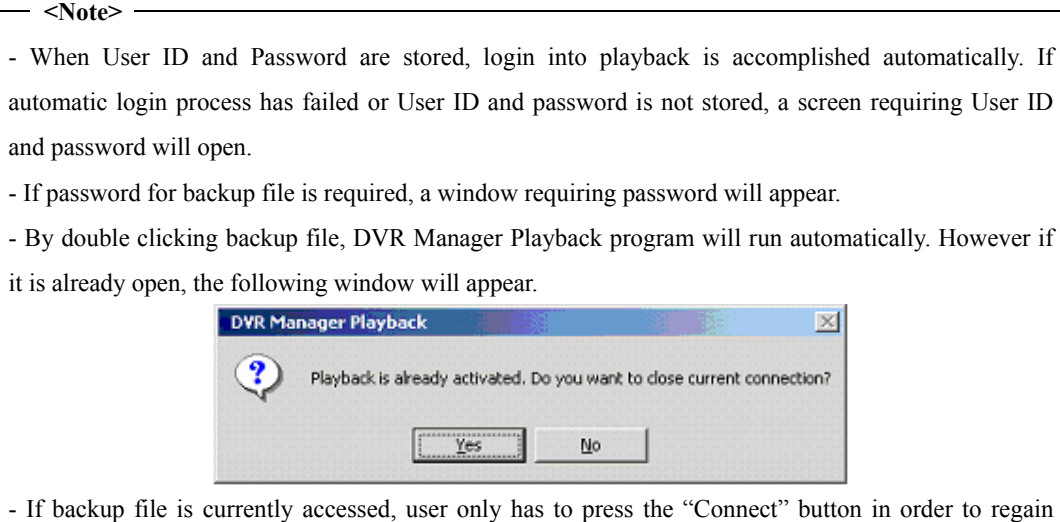

# **12. Search 12.1. Image Information**

access.

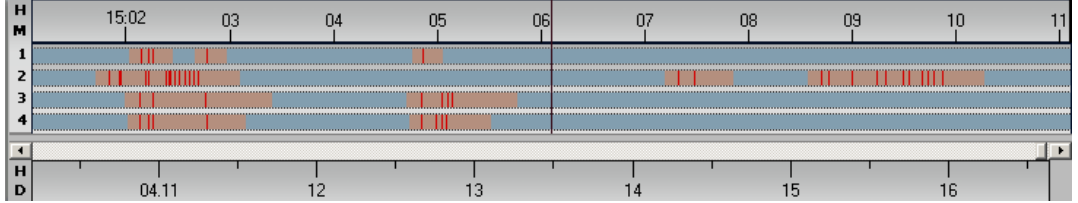

The bottom of the playback screen provides information on the playback video. The depth of color indicates recording speed. The contrast in color indicates recording speed of video. Darker colors indicate faster recording speed. Red indicates Event (Motion detection, Sensor, etc) recording. Magenta indicates Pre/Post alarm.

#### **12.2. Selecting channel**

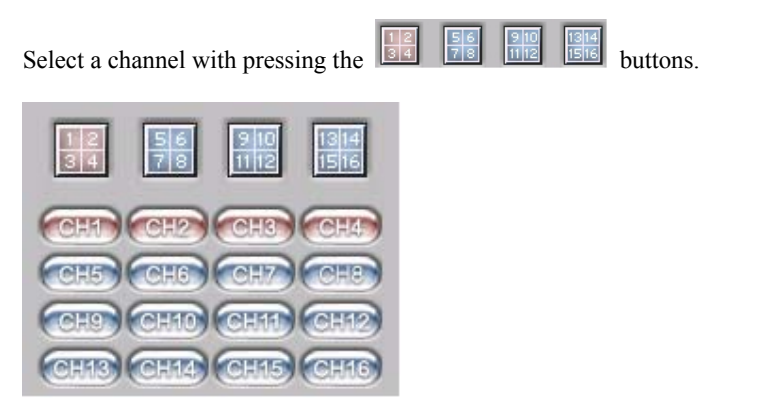

**<Note>** 

 $-$  <Note>  $-$ 

- A maximum of four channels can be selected for simultaneous playback.

#### **12.3. Changing search period**

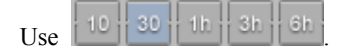

- Click on icon to change search period from 10 minutes, 30 minutes, 1 hour, 3 hours, or 6 hours.

#### **12.4. Searching calendar**

Click on **CALENDAR**, and icon will appear. Select date and time to quickly view video. Click "GO" and images from that time and date will appear.

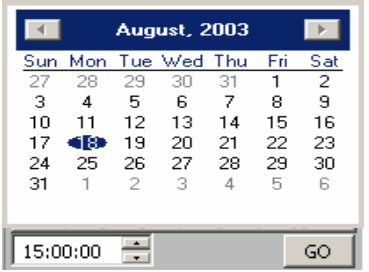

#### **12.5. Searching log**

Press . T. LOG LIST

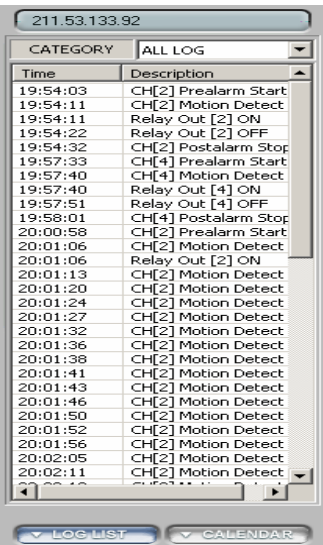

**<Note>** 

- Log list shows the related channel's log, and user can search by category.

- Double click on a log, the log moves to the related time and corresponding video.

#### **12.6. Searching TEXT**

Press **T** 

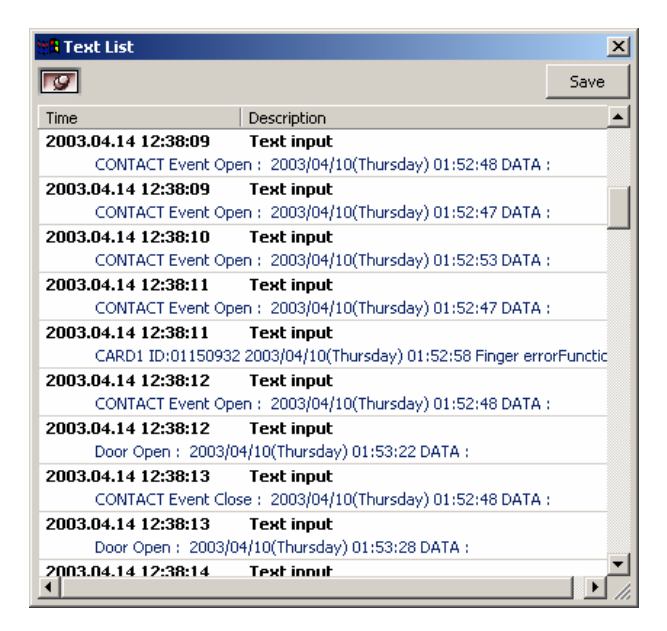

### **<Note>**  - Double click on a log, and text moves to the related time and corresponding video. - Press the save button; text and video will be saved to the user's designated drive.

#### **12.7. Expanding/reducing screen**

Double click on an image for expanded view or, click on corresponding icon

expanded view.

# **13. Play**

#### **13.1. Play control button**

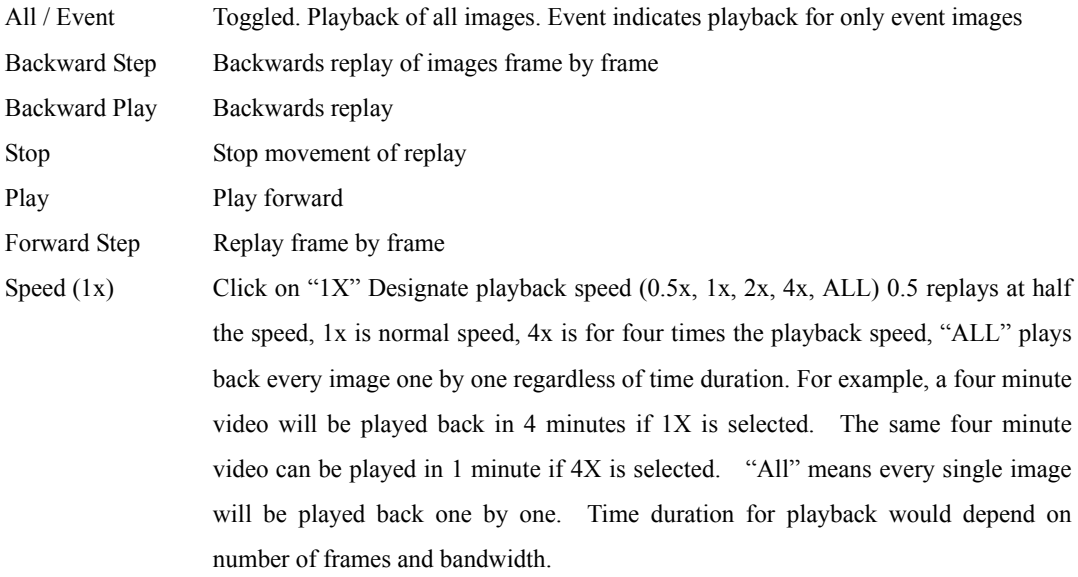

**<Note>** 

- Playback speed may be affected by network bandwidth.

#### **13.2. Playing Audio**

Audio can be played back only at "1X" speed and "All" mode. If audio is received,  $\Box$  button will flicker. Use  $\blacksquare$  for controlling volume. Click audio button and  $\textcircled{a}$  appears, audio status will be mute.

# **14. Controlling Image**

#### **14.1. Controlling zoom/brightness/contrast**

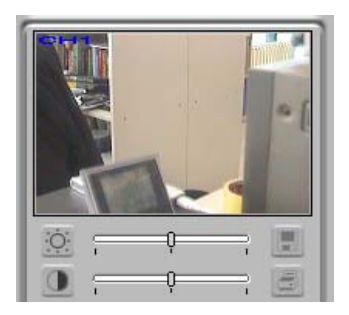

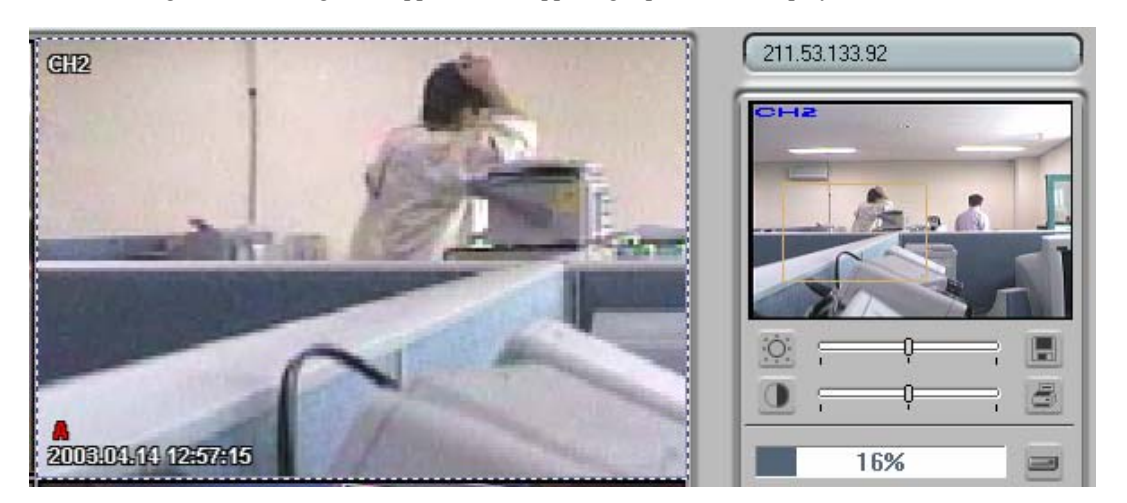

Select an image, and the image will appear in the upper right portion of the playback screen.

Click on the image on the upper right of the playback screen and drag the mouse. Digital zoom of the image will appear on the screen.

To control image expansion, you may utilize +(expansion) and -(reduction) button of keyboard. If dragging zoomed area below 20 pixels or clicking another position except the area, expansion function is cancelled.

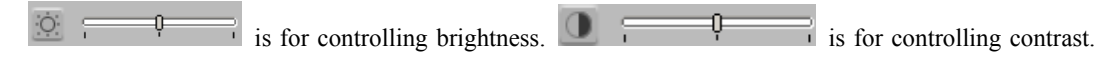

Default value is 1000 / 0.

#### **14.2. Saving image**

is for saving a single, selected image as a 'bitmap' file.

### **14.3. Printing image**

is for printing the selected image; a memo can be attached to the image.

#### **<Note>**

- Default printing is for A4 size paper.

- Memo can be for a maximum of 5 lines, and each line is limited to 45 characters.

- All text two seconds before and after the corresponding image will appear on the print out with the image.

# **15. Backup function**

is for back up of data from the DVR to another drive.

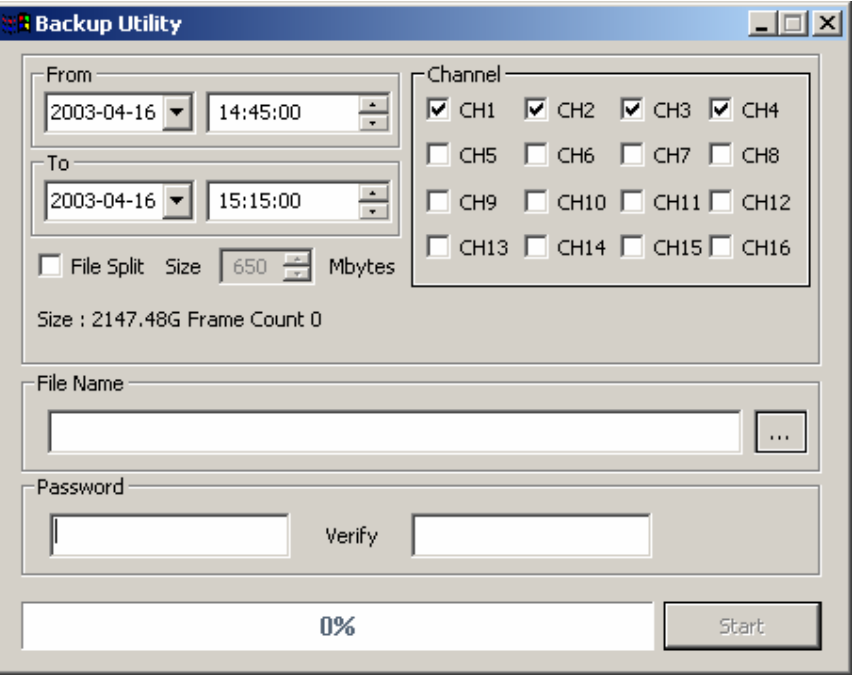

Enter backup period (date & time), channel, file split, file name and password. Press "Start" button. File split is to divide up data for easy storage of data. For example if the user wants to burn the images onto a CD, the file can be split to fit onto two or more CDs.

# **DVR Manager ConfigStation**

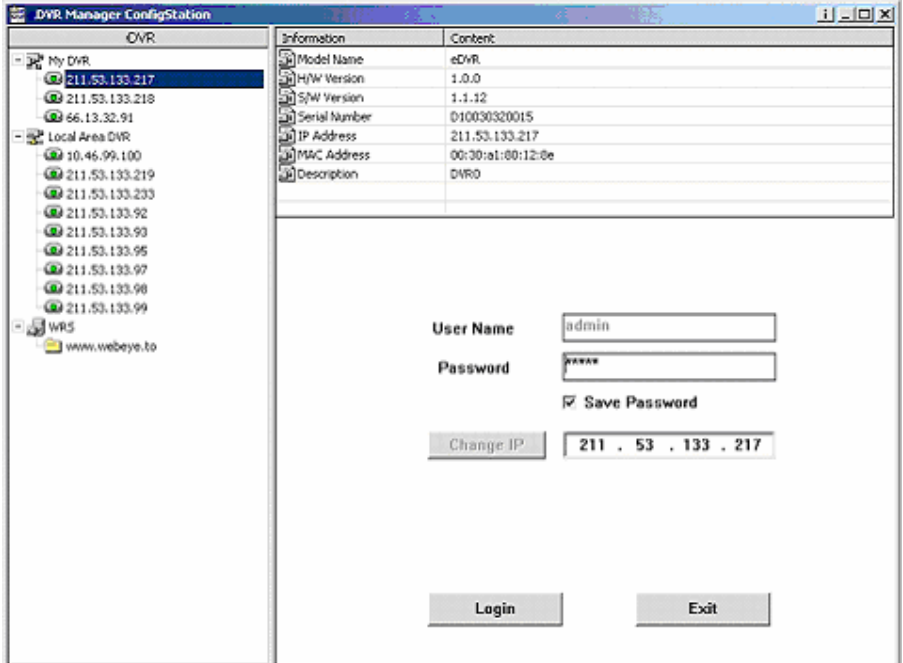

# **16. Registering at My DVR**

My DVR folder is for registering user's DVR, changing name, and saving ID  $\&$  password. It is also possible to make sub-folders for organizing DVRs.

The information on My DVR will appear on the DVR Manager Monitor, Playback, and ConfigStation screens.

#### **16.1. Registering remote DVR**

1) Move mouse point to "My DVR" and right click mouse. Select "Add DVR"

2) Enter DVR's IP address, and press the "Start Probe" button.

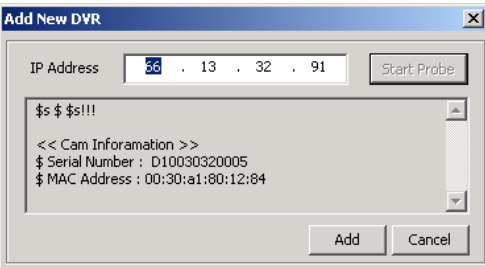

3) Press the "Add" button to confirm registration.

#### **16.2. Registering from local area DVR list**

Drag & drop local DVR into "My DVR" folder.

#### **16.3. Registering from WRS**

1) Click "Add WRS" among pop-up menus of WRS folder after pressing the right button of mouse, and enter Registration Server www.huntcctv.com

2) Click "Add Group ID" among pop-up menu, and enter Group ID. Group ID is needed for reference.

3) Drag & drop theGroup ID into "My DVR". A window will appear "Add New DVR".

#### **17. Login & configure**

Select a DVR in My DVR or Local Area DVR folder.

Click the "Login" button after entering password.

#### **<Note>**

- Monitor and Playback programs can be accessed with general user's ID, but ConfigStation program requires admin ID.

- The default password of admin ID is 'admin'.

- If a DVR's configuration menu is activated or remote setup is configured as "Disable", login is impossible.

- In ConfigStation program, DVR under Local Area DVR can be accessed, but password can't be saved.

- To confirm changing a value on each tab, press the "Apply" button.

#### **17.1. Information tab**

Information tab shows DVR's basic information.

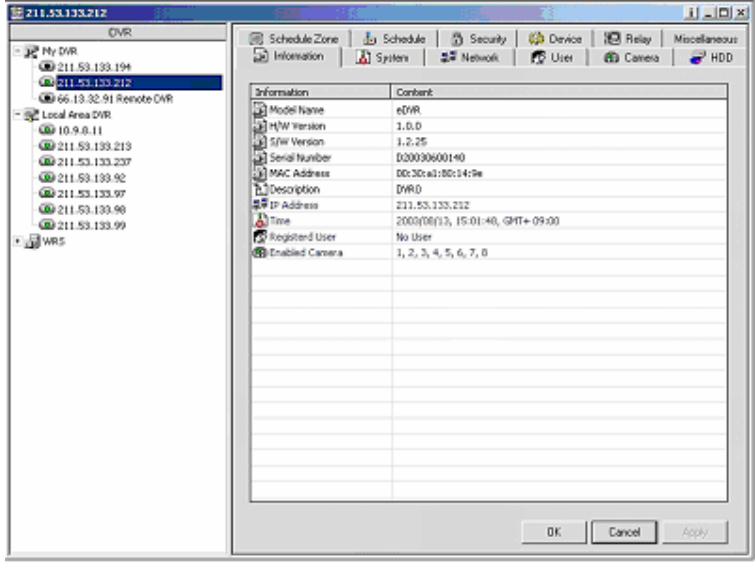

#### $\langle Note \rangle$   $\sim$

- By double clicking the blue item, the related tab will appear.

#### **17.2. System tab**

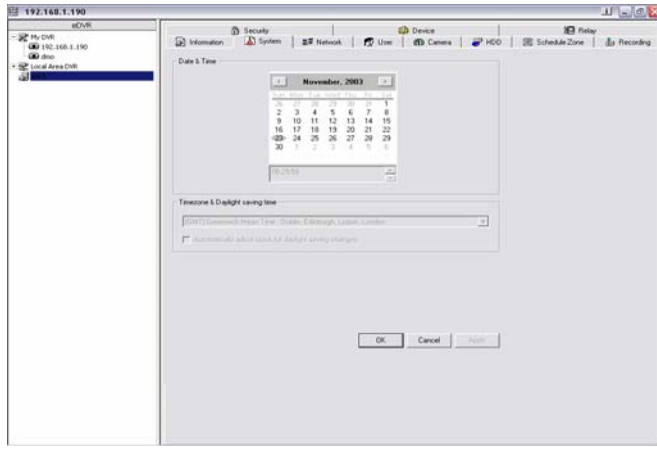

#### $-$  <Note> $\longrightarrow$

- DVR's DATE/TIME can't be changed at remote site.

- For setting "Date/Time" and "Network(NTP setting)", please refer to the related HVR User's Guide.

#### **17.3. Network tab**

To set DVR's network information; Ethernet IP address, xDSL, WRS registration, and port settings.

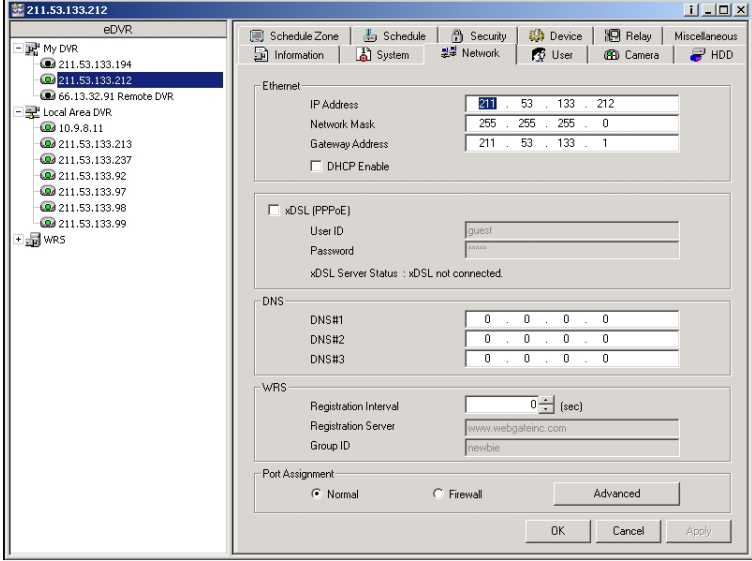

**<Note>** 

- For detailed information, please refer to "Network" setting menu of the related HVR User's Guide.

#### **17.4. User tab**

User tab is for managing user name, password, and access rights to the DVR. Administrator's user name is "admin" and can't be altered.

General user's access rights can be divided into three parts; PTZ control, DO(Digital Out) control, and monitoring channel control.

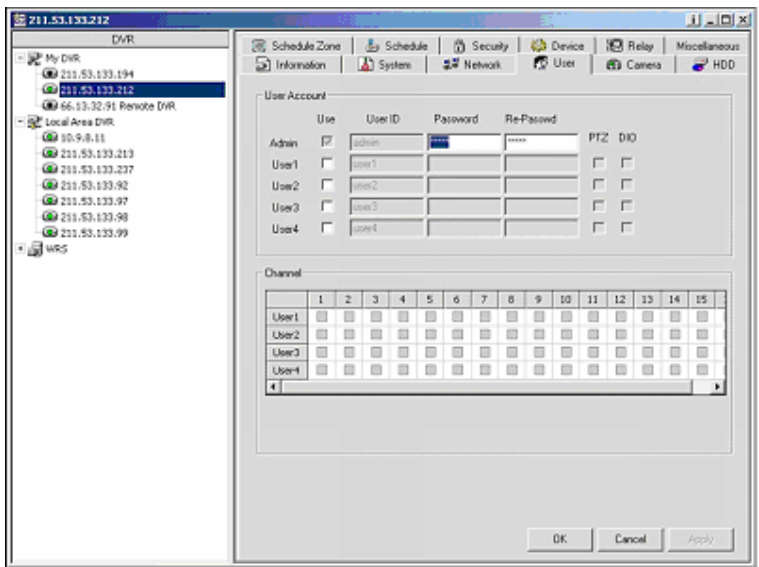

**<Note>** 

There are six different sets of user names and passwords. Administrator has full access rights to Monitoring, Playback, and ConfigStation screens. Five different sets of user's names and passwords can be set with different access rights.

#### **17.5. Camera tab**

To set DVR's channel status: PTZ port, video gain, brightness, and contrast.

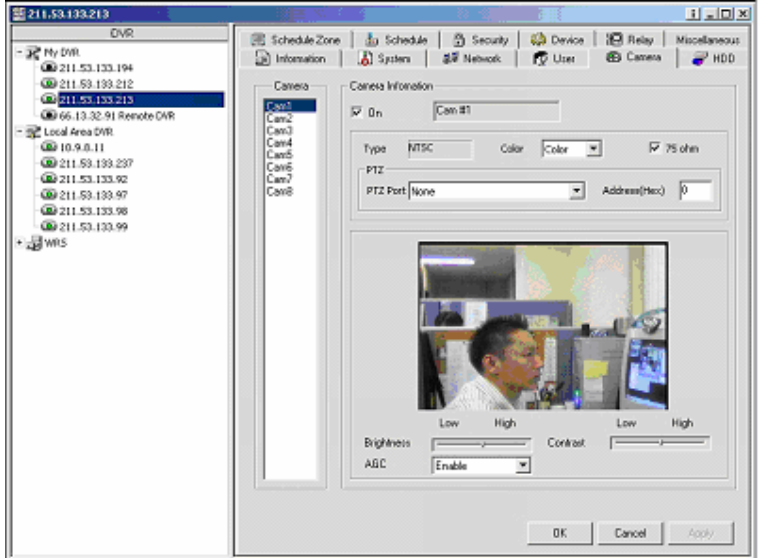

**<Note>** 

- For detailed information, please refer to "Camera" section of the related HVR User's Guide.

#### **17.6. HDD tab**

Indicates status of recording HDD. Auto deletion and backup reminder can also be set.

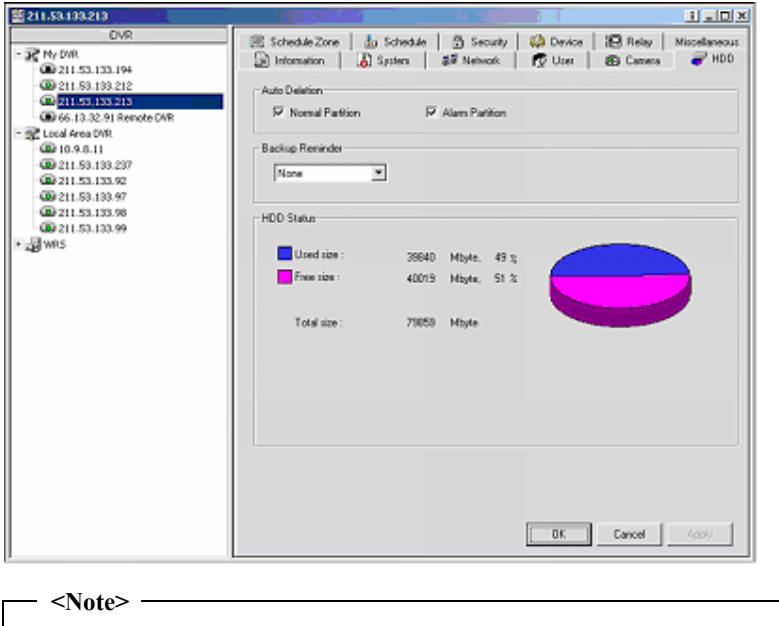

- Please refer to "Disk Setup" part of the related HVR User's Guide for detailed info.

#### **17.7. Schedule Zone tab**

To set WeekDay/WeekEnd, Day/Night and special time zones.

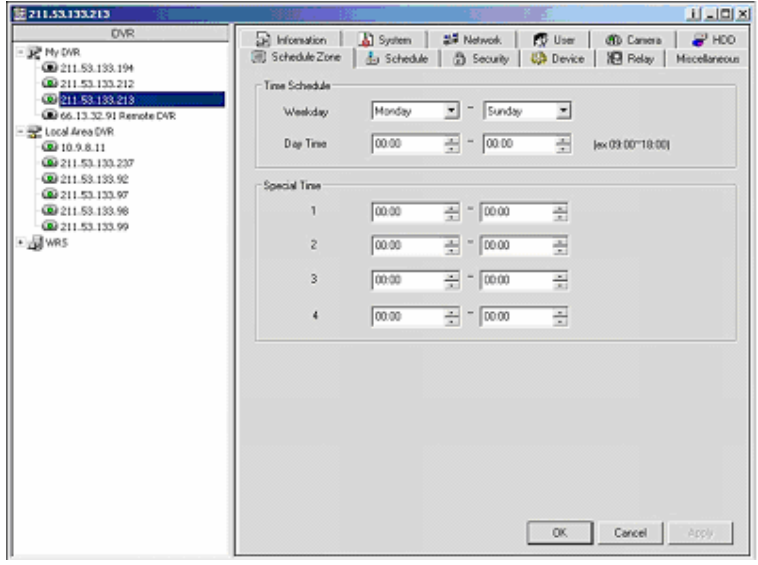

#### **<Note>**

- For detailed information, please refer to "Time Schedule' and "Special Time" sections of the related HVR User's Guide.

#### **17.8. Schedule tab**

To set Normal Recording and Event Recording according to set values from Schedule Zone tab.

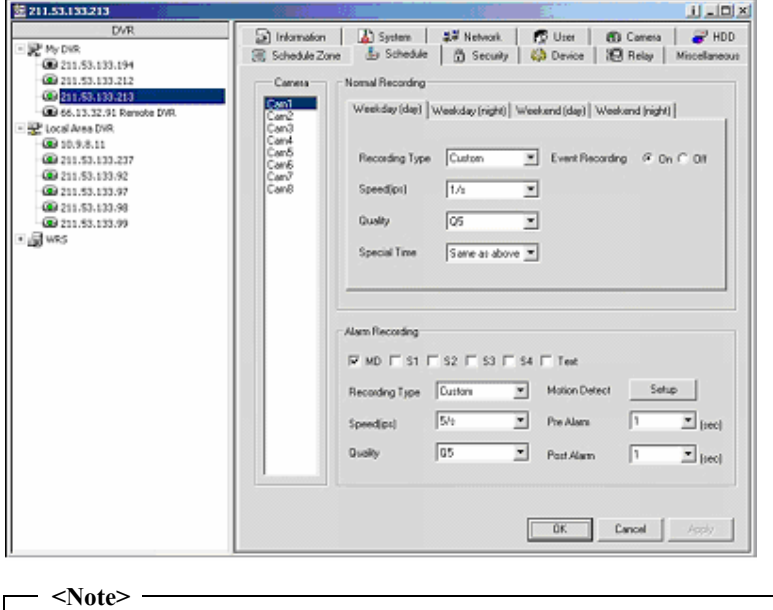

# - For detailed info, refer to "Normal Rec" and "Alarm Rec" sections of the related HVR User's Guide.

#### **17.9. Security tab**

To set IP addresses available for accessing from a remote site. Select "Deny" or "Allow" and select the IP

range.

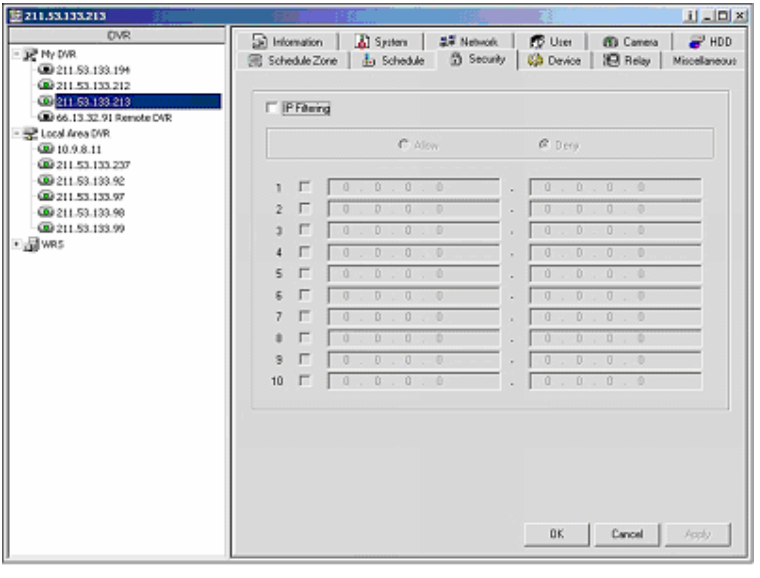

**<Note>** 

- Security settings on the ConfigStation program is different for the On Screen Display menu.

#### **17.10. Device tab**

It is to set audio recording, text recording, and PTZ.

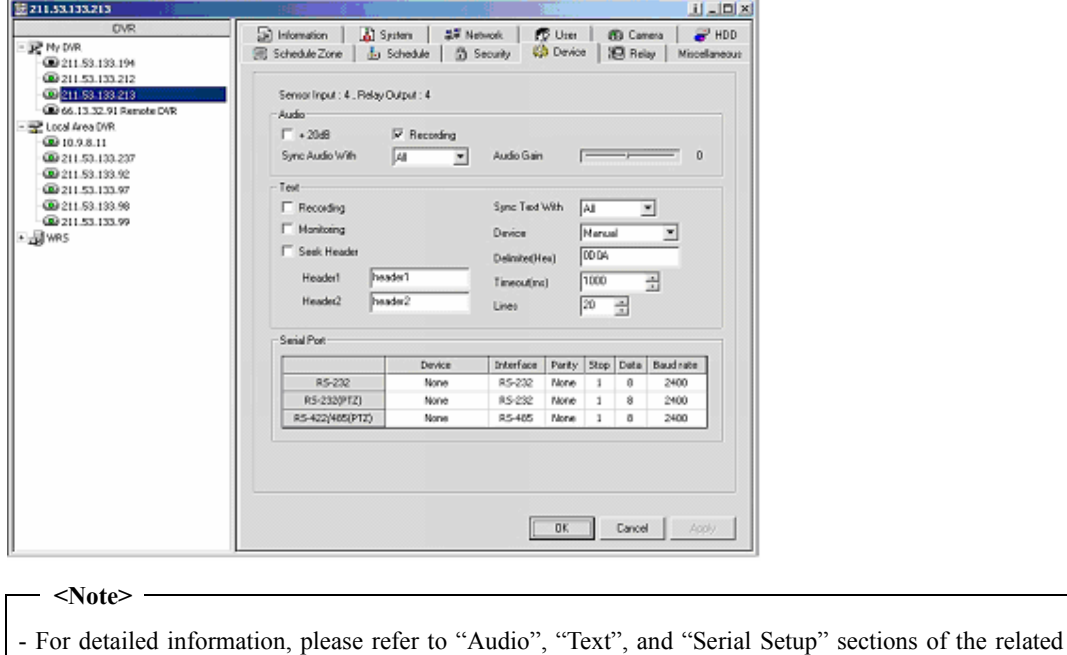

# HVR User's Guide.

#### **17.11. Relay tab**

To set the schedule for Relay Out.

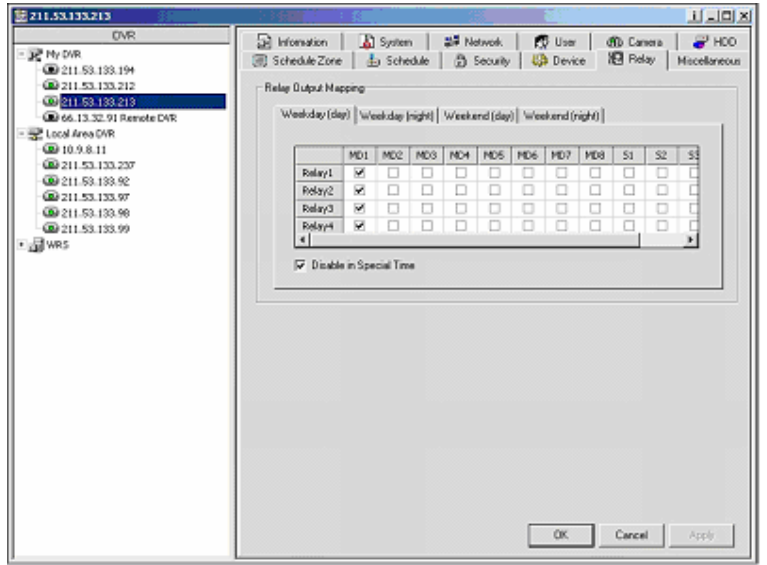

**<Note>** 

- For detailed information, please refer to "Relay Schedule" section of the related HVR User's Guide.

# **17.12. Miscellaneous tab**

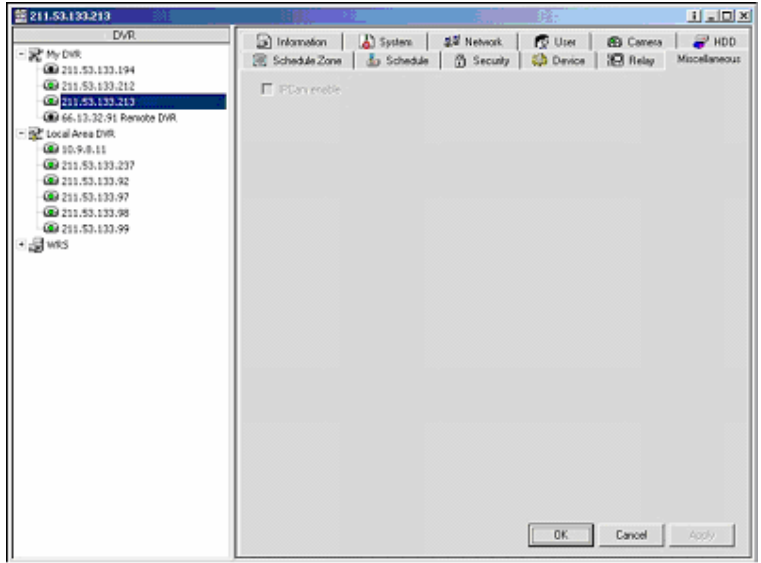

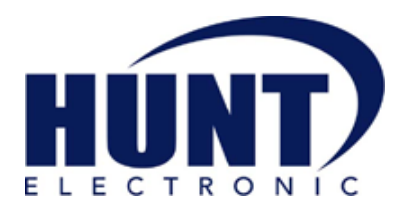

Hunt Electronic USA, Inc. 978 West  $10^{\text{th}}$  Street **Azusa, California 91702 Tel : (626) 812-8868 Fax : (626) 812-8828 Technical Support: 1-888-993-4868 URL: www.huntcctv.com E-mail: info@huntcctv.com**